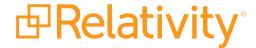

# Workstation Configuration Guide

May 20, 2024 | Version 12.3.805.2

# **Table of Contents**

| 1 | Workstation configuration                                    | 3   |
|---|--------------------------------------------------------------|-----|
|   | 1.1 Considerations for all browsers                          | . 3 |
|   | 1.2 Google Chrome (Mac and PC) considerations                | 3   |
|   | 1.2.1 Disable pop-up blocker                                 | 3   |
|   | 1.2.2 Additional settings                                    | 3   |
|   | 1.3 Safari (Mac only) considerations                         | . 4 |
|   | 1.3.1 Disable Pop-up blocker                                 | . 4 |
|   | 1.3.2 Additional settings                                    | 4   |
|   | 1.3.3 Disable Pop-up blocker                                 | . 4 |
|   | 1.3.4 Network considerations                                 | . 4 |
|   | 1.3.5 Documents in other languages                           | 4   |
| 2 | Browser-specific considerations                              | 5   |
|   | 2.1 End user browser and operating system requirements       | 5   |
|   | 2.2 Considerations for all browsers                          | . 5 |
|   | 2.3 Changing the language settings in Chrome                 | 5   |
|   | 2.4 Using single sign-on (SSO) on a Mac in Chrome and Safari | . 5 |
|   | 2.5 Pop-up blockers in Firefox                               | 6   |
|   | 2.6 Pop-up blockers in Safari                                | . 6 |
|   | 2.7 Enable tabbing on a Mac in Safari or Firefox             | 6   |
|   | 2.7.1 Safari                                                 | 6   |
|   | 2.7.2 Firefox                                                | 7   |

# 1 Workstation configuration

Before using Relativity for document review, it's important to consider workstation configuration properties potentially required in your environment. This document outlines those workstation components that ensure Relativity's accessibility and functionality.

#### 1.1 Considerations for all browsers

Relativity does not support the following:

- Accessing the same Relativity instance with multiple tabs at the same time.
- Accessing the same Relativity instance with multiple browsers at the same time.

# 1.2 Google Chrome (Mac and PC) considerations

#### 1.2.1 Disable pop-up blocker

Relativity opens new windows where you can perform specific actions. Your web browser's pop-up blocker may block new windows from opening by default. Refer to <a href="Manage pop-ups">Manage pop-ups</a> for instructions to disable the pop-up blocker in Google Chrome. For instructions to disable pop-up blocker using a wildcard in Chrome, open a Chrome web browser and follow the instructions below:

- 1. Click the three vertical dots in the upper right-hand corner in Chrome
- 2. Click Settings. Scroll down to the bottom
- 3. Click Advanced.
- 4. Click Content Settings.
- 5. Click Pop-ups and redirects.
- 6. Underneath Allow, click Add.
- 7. Enter in "https://[\*.]relativity.one"

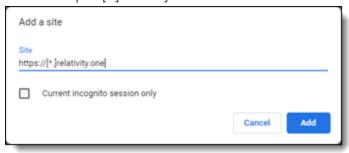

- 8. Click Add.
- 9. Close Settings in Chrome.

## 1.2.2 Additional settings

Refer to Browser specific considerations for information on additional settings for Chrome.

# 1.3 Safari (Mac only) considerations

### 1.3.1 Disable Pop-up blocker

Relativity opens new windows where you can perform specific actions. Your web browser's pop-up blocker may block new windows from opening by default. Make sure to disable the pop-up blocker when you're working in Safari.

#### 1.3.2 Additional settings

Refer to Browser specific considerations for information on additional settings for Safari.

#### 1.3.3 Disable Pop-up blocker

Relativity opens new windows where you can perform specific actions. Your web browser's pop-up blocker may block new windows from opening by default. Refer to your browser's privacy and security settings for instructions to disable the pop-up blocker.

#### 1.3.4 Network considerations

■ The viewer uses the RelativityWebAPI as well as the Relativity.Distributed components.

**Note:** Inside the viewer, the Distributed piece is called from within the application, as indicated by the URL referenced in the bottom left corner of the viewer pane.

■ The files retrieved in the viewer are HTTPS.

**Note:** If a user does not have the latest Microsoft updates to add 3rd Party Certificate authorities as trusted certificates, an error message could occur, even if the user is using the correct website.

## 1.3.5 Documents in other languages

In Relativity you can review documents in other languages.

If you are reviewing documents on Windows Vista or 7 PC, no steps are required. You should be able to view documents in other languages immediately.

However, installation steps are required if you are:

- Managing a background worker manager server
- Managing a web server

The following installation steps are provided by Microsoft. To learn more, visit their website at <a href="http://support.microsoft.com/">http://support.microsoft.com/</a>.

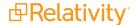

# 2 Browser-specific considerations

Refer to the following browser specific considerations when using Relativity.

# 2.1 End user browser and operating system requirements

| Software                   | Server 2021             | Server 2022             | Server 2023             |
|----------------------------|-------------------------|-------------------------|-------------------------|
| Chrome (Windows, Mac OSX)  | √latest version         | <b>√</b> latest version | <b>√</b> latest version |
| Edge (Windows, Mac OSX)    |                         | <b>√</b> latest version | <b>√</b> latest version |
| Firefox (Windows, Mac OSX) | <b>√</b> latest version | <b>√</b> latest version | <b>√</b> latest version |
| Safari (OSX 10.9)          | J                       | J                       | <b>√</b> latest version |
|                            | v. 11+                  | v. 11+                  |                         |
| Safari (OSX 10.10)         | v. 11+                  | v. 11+                  | <b>√</b> latest version |

**Note:** Relativity does not currently support the Linux operating system for any browser.

#### 2.2 Considerations for all browsers

Relativity does not support the following:

- Accessing the same Relativity instance with multiple tabs at the same time.
- Accessing the same Relativity instance with multiple browsers at the same time.

# 2.3 Changing the language settings in Chrome

Internet Explorer syncs the region and language settings with the operating system. Chrome does not have the same behavior.

You must manually change the language settings in Chrome to keep the language settings in sync with the operating system.

To change the language settings in Chrome, refer to the Chrome documentation.

**Note:** Make sure to place the selected language at the top of the Languages list, as Chrome uses the first language by default.

# 2.4 Using single sign-on (SSO) on a Mac in Chrome and Safari

In order for single sign-on (SSO) authentication to work on a Mac in Chrome and Safari, you must use SSO in conjunction with the Mac Keychain application.

#### Safari considerations

- Safari prompts for credentials the first time you access Relativity. If you select Remember this
  password in my Keychain you won't be prompted for credentials again
- If you change your Active Directory password, you are prompted to update your Keychain at log in. This updates the Safari saved password and you are not prompted when accessing Relativity.
- If you manually delete the entry in the Keychain, you are prompted for credentials when accessing Relativity.

#### Chrome considerations

- Chrome prompts you for credentials the first time you access Relativity. After you authenticate
  your machine, click Yes to remember the password and save the password in the Keychain.
- Chrome pre-populates the prompt with credentials.

# 2.5 Pop-up blockers in Firefox

By default, Firefox blocks some pop-ups in Relativity. Normally, Firefox displays a message near the URL bar stating that a pop-up was blocked and asks whether to allow pop-ups for the website. For certain pop-ups, this message displays but then disappears immediately, before giving you a chance to allow pop-ups.

This error occurs in the Delete button in the action bar of any object's View page. To work around this issue, perform the following steps:

- 1. Navigate to the Firefox browser Options menu.
- 2. Click the **Content** tab, then under the Block pop-up windows section, click **Exceptions**.
- 3. Add the URL of Relativity (e.g.,, http://localhost/Relativity).

After performing these steps, Firefox doesn't block any Relativity pop-ups in the environment.

Alternatively, you can disable pop-up blocking for all websites by clearing the **Block pop-up windows** option in the Content tab.

# 2.6 Pop-up blockers in Safari

Similar to Firefox, Safari also blocks the Delete pop-up on any object's View page, but Safari never alerts the user. To work around this issue, open the Preferences menu, navigate to the **Security** tab, and clear the **Block pop-up windows** option. Safari no longer blocks pop-ups from any website.

# 2.7 Enable tabbing on a Mac in Safari or Firefox

When working in Relativity using Safari or Firefox on a Mac OS, you must configure the following settings to enable tabbing:

#### 2.7.1 Safari

Navigate to the Advanced tab from Safari Preferences, and then select Press Tab to highlight each item on a webpage.

#### 2.7.2 Firefox

- 1. Click **Keyboard** from System Preferences, and then navigate to the Shortcuts tab.
- 2. Select All Controls near the bottom of the window in the Full Keyboard access section.

Enabling the All Controls setting can cause a cursor to appear to the right of any items you've highlighted using the Tab key. To stop this cursor from appearing, perform the following steps:

- 1. Navigate to the Advanced tab from System Preferences.
- 2. Click the **General** subtab if necessary, and then select **Always use the cursor keys to navigate** within pages.

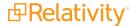

#### **Proprietary Rights**

This documentation ("**Documentation**") and the software to which it relates ("**Software**") belongs to Relativity ODA LLC and/or Relativity's third party software vendors. Relativity grants written license agreements which contain restrictions. All parties accessing the Documentation or Software must: respect proprietary rights of Relativity and third parties; comply with your organization's license agreement, including but not limited to license restrictions on use, copying, modifications, reverse engineering, and derivative products; and refrain from any misuse or misappropriation of this Documentation or Software in whole or in part. The Software and Documentation is protected by the **Copyright Act of 1976**, as amended, and the Software code is protected by the **Illinois Trade Secrets Act**. Violations can involve substantial civil liabilities, exemplary damages, and criminal penalties, including fines and possible imprisonment.

©2024. Relativity ODA LLC. All rights reserved. Relativity® is a registered trademark of Relativity ODA LLC.

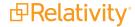